# **MyACCESS Mobile App Instructions**

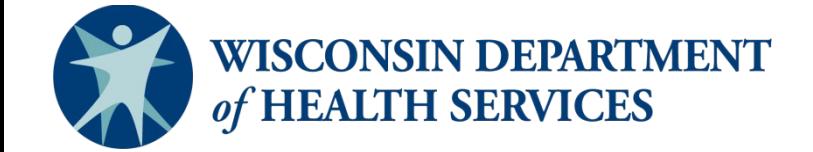

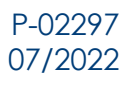

# **About the App**

### **Overview**

With the MyACCESS mobile app, you can:

- **See the status of your benefits.** This includes health care, FoodShare, Wisconsin Shares Child Care Subsidy Program, and/or Wisconsin Works (W-2).
- **Be reminded of actions you need to take.** You can sign up to get notifications on your phone when you need to take an action or submit a document. More information about the action you need to take or document you need to submit will show on your Benefits screen.
- **Submit documents for your case.** You can either take photos of the document with the app or choose photos from your phone's gallery. Once you've submitted a document, you can track its status in real time.
- **View your digital ForwardHealth or SeniorCare cards.** If you have been issued a ForwardHealth or SeniorCare card, you can view these cards in the app. You can also view, download, and print a PDF version of the card. Your digital, paper print out, or physical card can be used to access covered services at pharmacy or provider visits.

To use the app, you must have applied for or be enrolled in health care, FoodShare, Wisconsin Shares Child Care Subsidy Program, and/or W-2.

If you need help using the app, please call Member Services at 800-362-3002, Monday through Friday, from 8 a.m. to 6 p.m.

### **Download**

You can download the MyACCESS mobile app for free from the App Store or the Google Play Store.

You need to have at least iOS 10.0 or Android 6.0 to download the app.

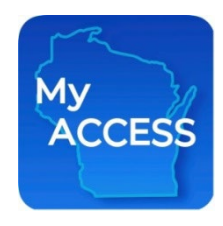

## $\bullet$  Tip:

The fastest way to find the app is to search for "MyACCESS Wisconsin." You can also search using any of the following keywords:

- MyACCESS
- ACCESS
- BadgerCare Plus
- Child Care
- **FoodShare**
- Medicaid
- $W-2$
- Wisconsin
- Wisconsin Shares
- Wisconsin Works

## **Accessing Your Account for the First Time**

- **If you have an account on the ACCESS website that you use to manage your benefits,** use the same user ID and password to log into the app. Then start using it right away!
- **If you applied for benefits using the ACCESS website, use** the user ID and password you created when you applied to log into the app. You'll then need to give us your:
	- Case number, ForwardHealth ID, or QUEST card number.
	- Date of birth.
	- Social Security number or case PIN.
- **If you don't manage your benefits online or didn't apply online**, create an account through the app. You'll need to give us your:
	- Case number, ForwardHealth ID, or QUEST card number.
	- Date of birth.
	- Social Security number or case PIN.

You'll then set up a user ID, password, and secret questions.

### **9** Tip:

You can find your case number at the top of the letters you get about your eligibility and benefits.

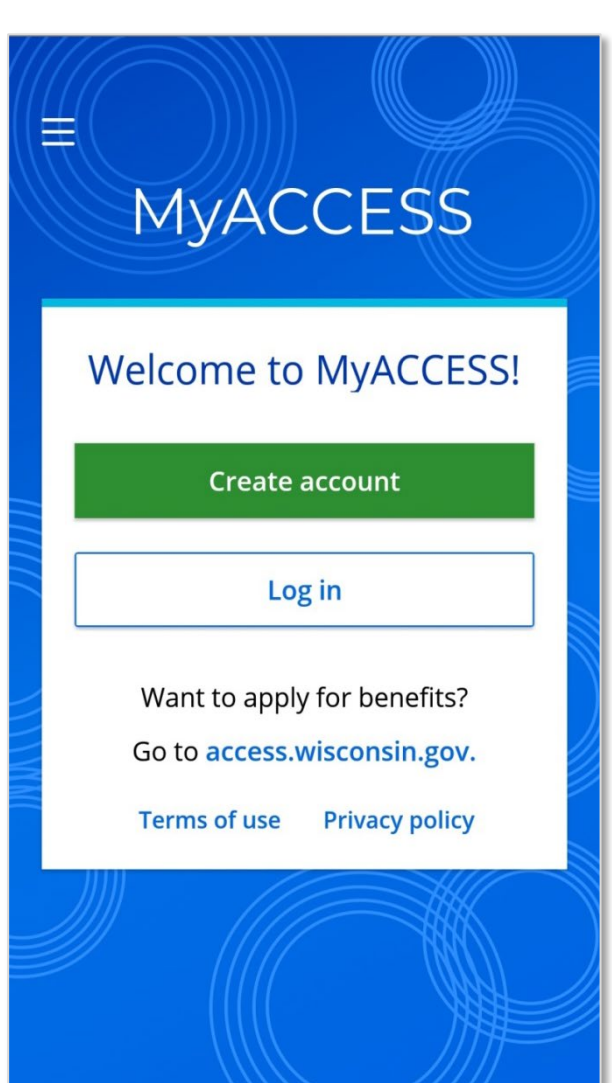

# **Navigation Menu**

Tap the menu icon  $\blacksquare$  in the top left corner of the app to open the navigation menu:

- **My benefits.** The My benefits screen shows basic information about the programs you applied for or are enrolled in.
- **My documents.** The My documents screen shows documents you need to submit and documents you submitted in the last 90 days.
- **My benefits cards.** The My benefits cards screen lets you view you digital ForwardHealth or SeniorCare cards. You will only have this on your navigation menu if you have been issued a ForwardHealth or SeniorCare card.
- ▶ **Help.** On the Help screens, you can change your secret questions and read the app FAQs, privacy policy, terms of use, and nondiscrimination statement.
- **Contact us.** The Contact us screen directs you to Member Services for app and technical support and to your agency for eligibility and enrollment support.
- **Log out.** When you're finished using the app, log out to protect your information. You'll be automatically logged out after 15 minutes of inactivity.

### *<u>* Tip:</u>

To go back to the My benefits screen from the My documents screen, you'll need to use the navigation menu.

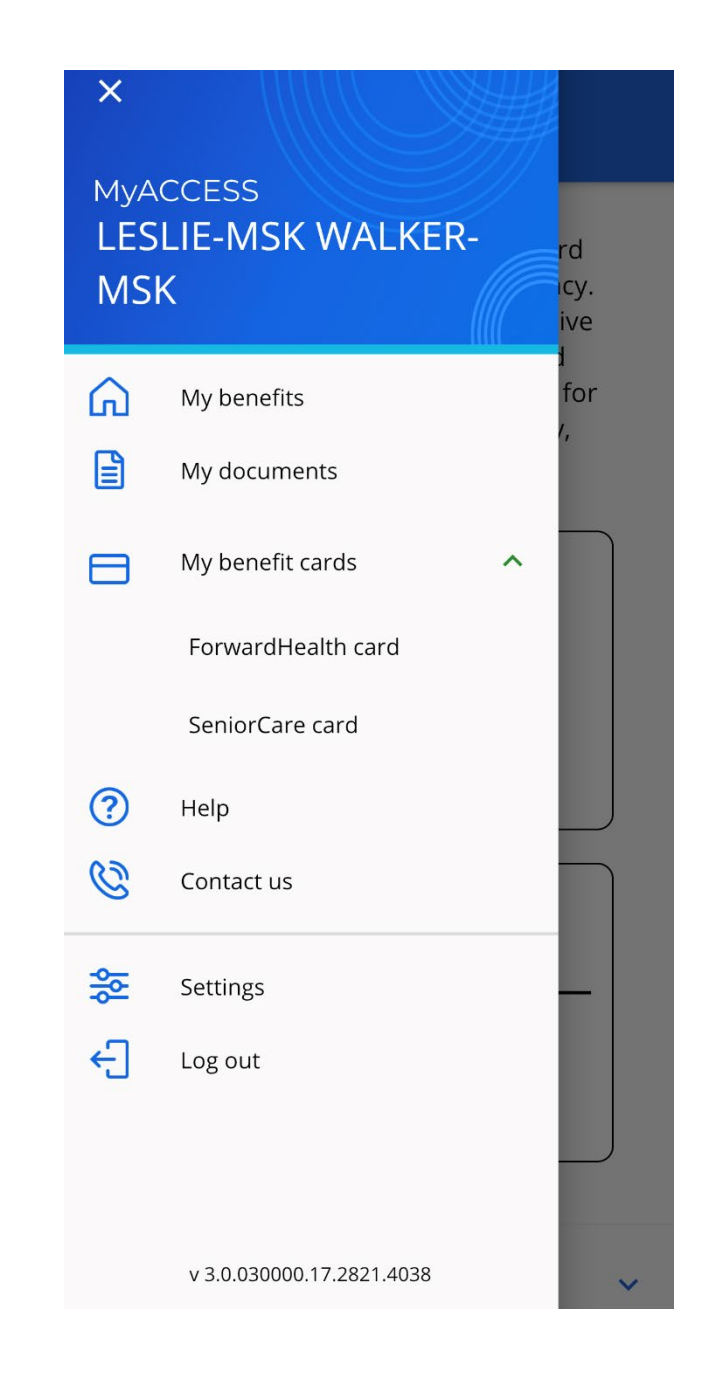

# **Recovering Your User ID**

If you've set up an account in the past but can't remember your user ID, follow the steps below to recover your user ID. You don't have to set up a new account.

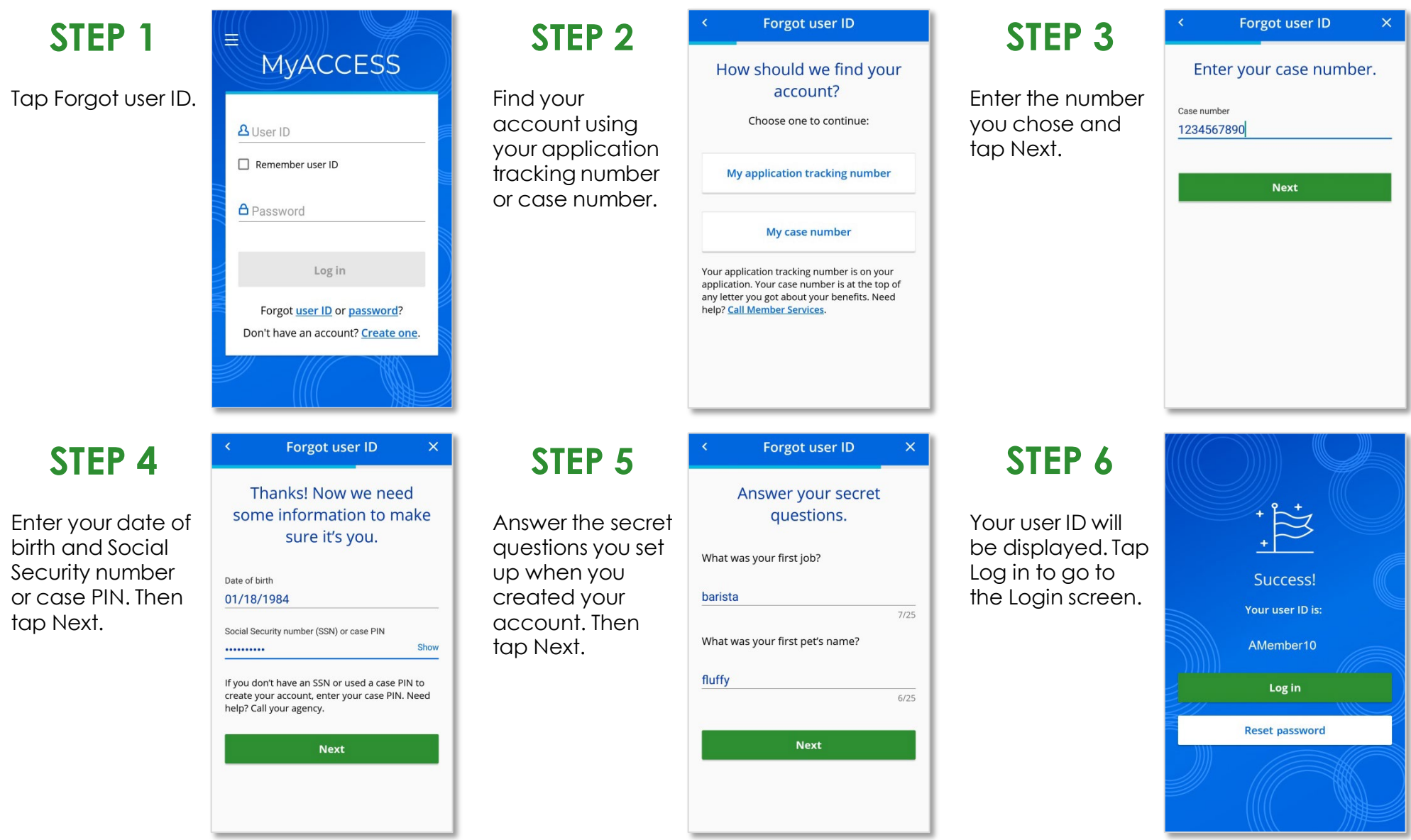

# **Resetting Your Password**

If you've set up an account in the past but can't remember your password, follow the steps below to reset it. You don't have to set up a new account.

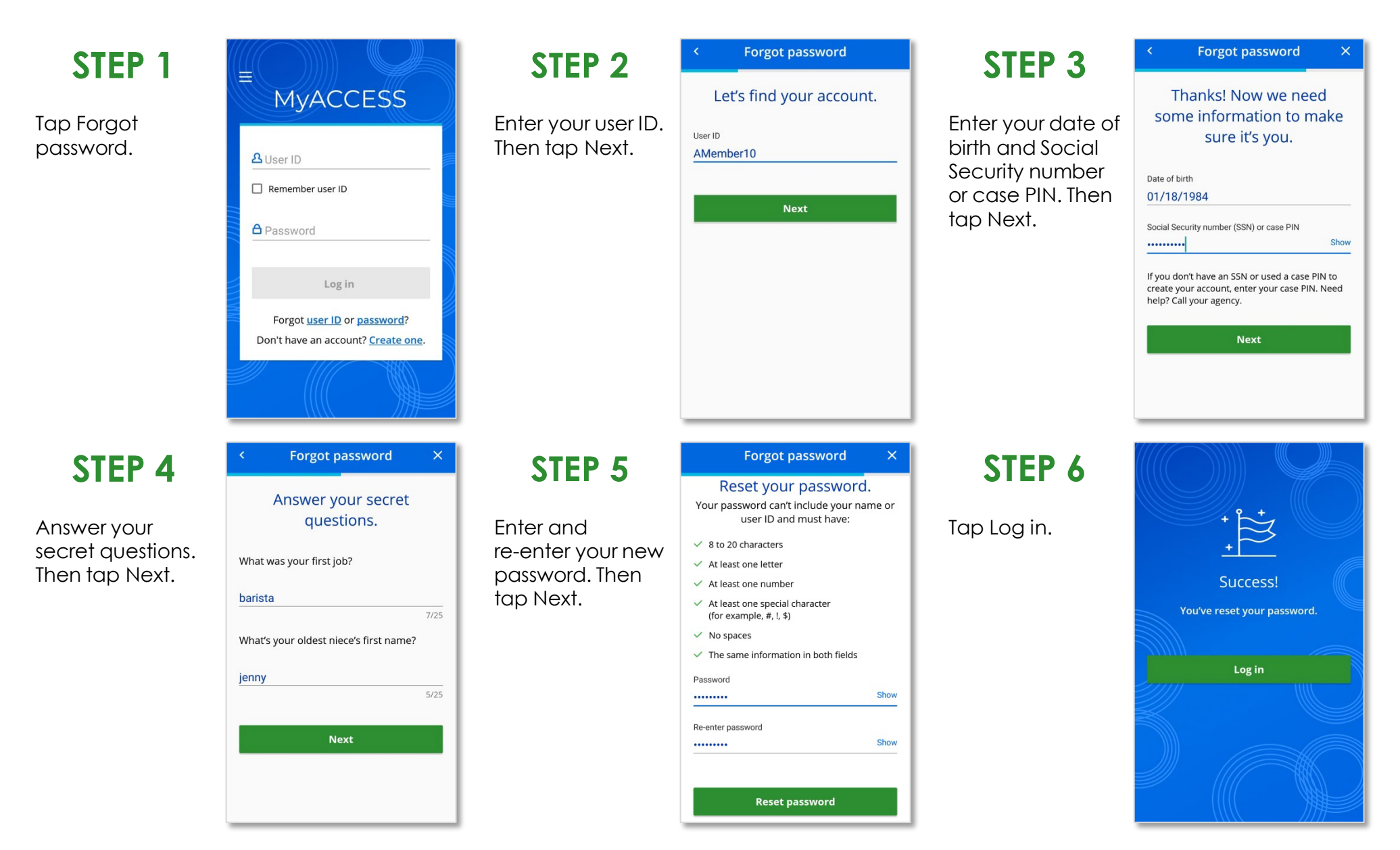

## **Submitting Documents From Your Needed List**

### **STEP 1**

Go to your Needed list. You can tap the message at the top of your Benefits screen or tap My documents from the menu to go to your Needed list.

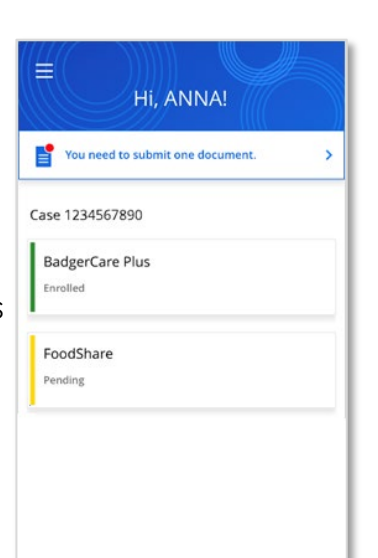

### **STEP 2**

From your Needed list, tap the document you want to submit.

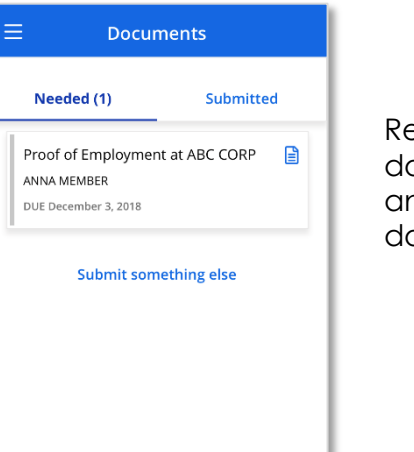

### **STEP 3**

eview the document details and tap Upload pcument.

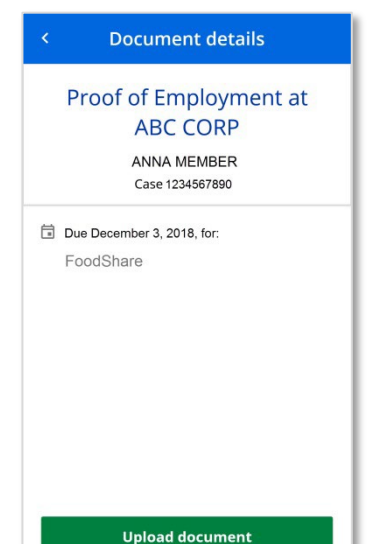

### **STEP 4**

Choose the document you're uploading.

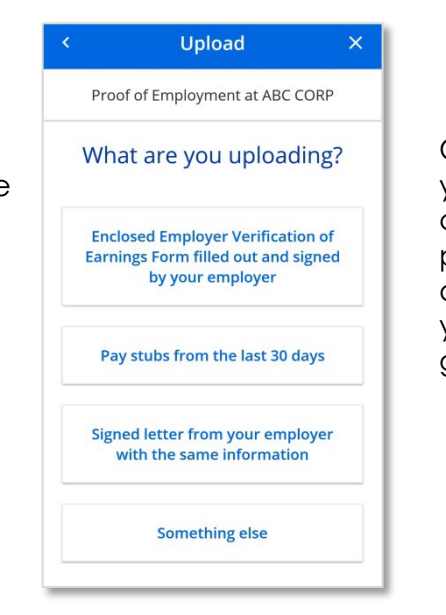

### **STEP 5**

Choose to use your phone's camera to take a photo or choose a photo from your phone's gallery.

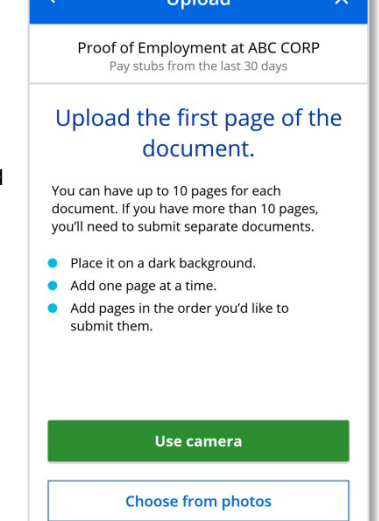

## $\bullet$  Tip:

Photos taken with the MyACCESS app aren't saved on your phone. This helps keep your information safe.

# **Submitting Documents From Your Needed List**

### **STEP 6**

If using your phone's camera, center the document and take a picture. **Make sure your document is on a dark background for the best results.**

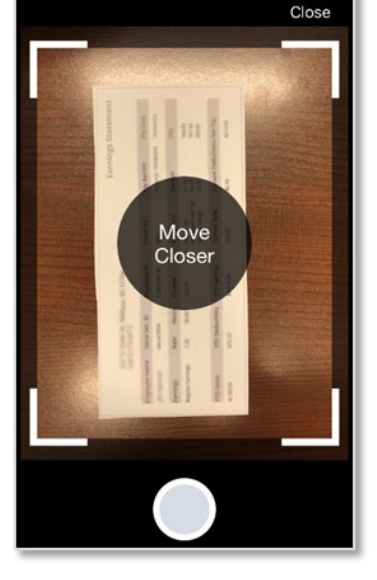

### **STEP 7**

If your document is readable, tap Use. If your document isn't readable, tap Go back and take another photo. The MyACCESS app will change your document to black and white.

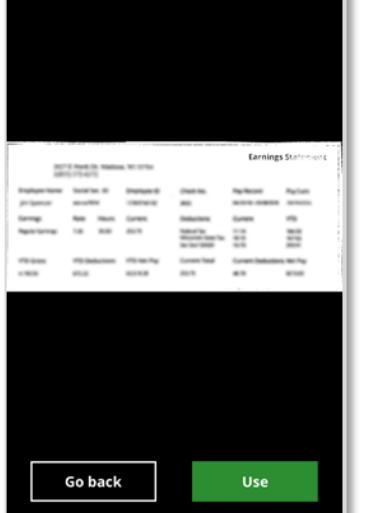

Close

## **STEP 8**

If your document has more than one page, tap Add page. You can add up to 10 pages per document. If your document has more than 10 pages, go to page nine to learn how to submit the additional pages.

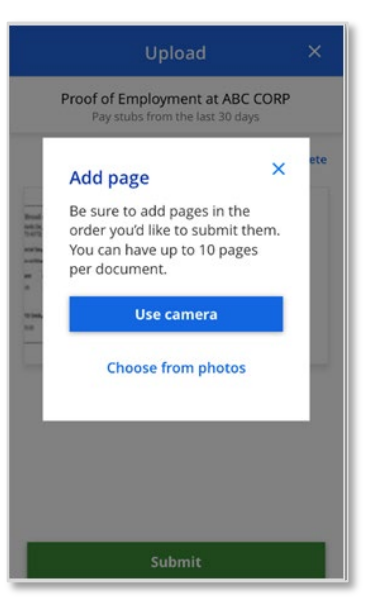

## **STEP 9**

Once you've added all the pages of your document (or the first 10 pages), tap Submit.

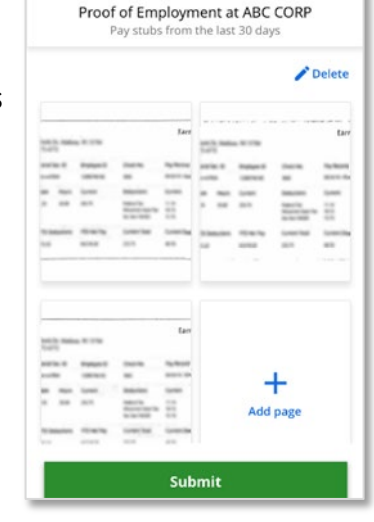

Upload

## **STEP 10**

A message will be displayed if your document was submitted successfully. Tap Done to go back to your **Documents** screen.

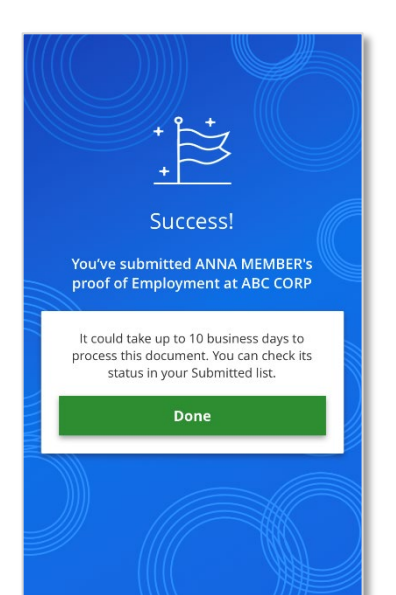

## **<u>•** Tip:</u>

It could take up to 10 days to process your document. You can check its status at any time by going to your Submitted list. To learn more about your Submitted list, go to page 10.

# **Submitting More Than 10 Pages**

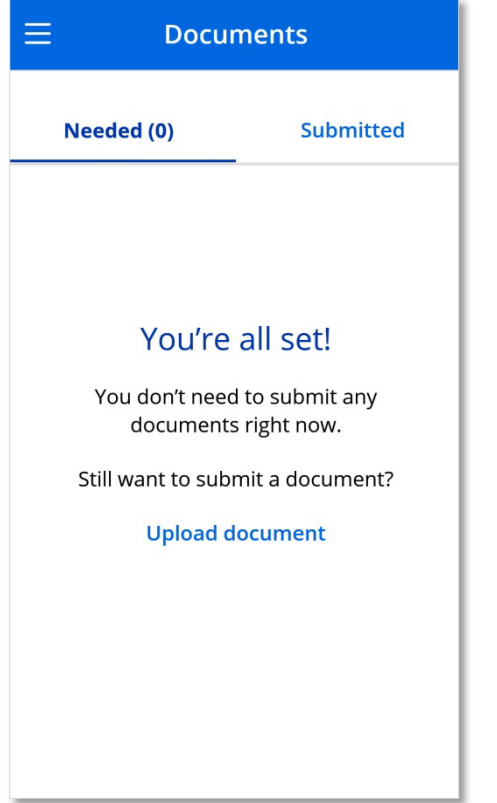

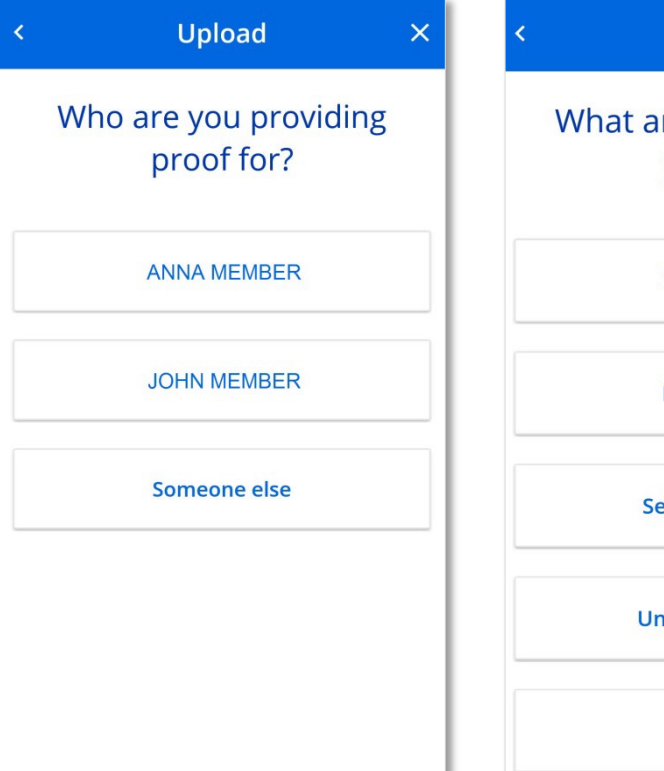

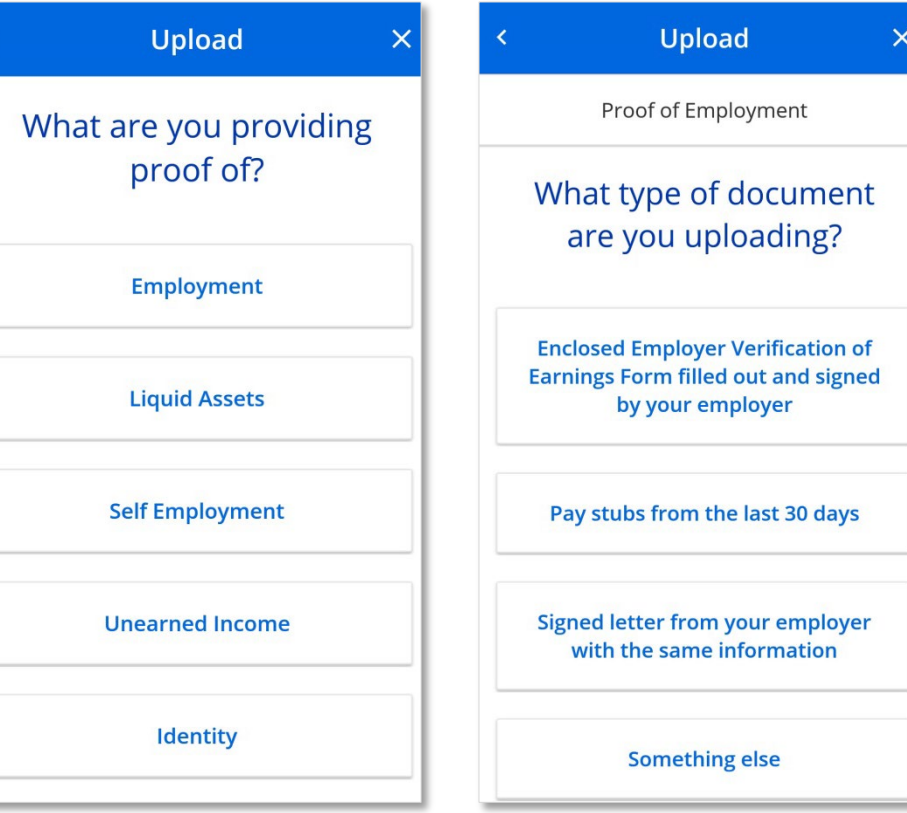

After you submit the first 10 pages of a document, go back to your Needed list. Tap Upload document if there's nothing left on your list or tap Something else if there are other documents on your list.

Tap the person the document is for.

## **STEP 1 STEP 2 STEP 3 STEP 4**

Tap the type of proof you're submitting. This should match the proof type of the first 10 pages. If you can't remember what type of proof it was, tap See more. Then tap Something else on the screen listing all proof types.

Tap the type of document you're submitting. This should match the document type of the first 10 pages. If you can't remember what type of document it was, tap Something else. Then follow steps 5–10 on pages 7–8 to submit the rest of the pages.

# **Tracking the Status of a Submitted Document**

You can see all the documents you've submitted in the last 90 days on your Submitted list. Documents you submit using the MyACCESS app or the ACCESS website will show as Received right away. Documents you submit through fax, mail, or in person will show as Received once your agency gets them and records that it has gotten them.

Documents can have one of the following statuses:

- **Received.** This means your agency got your document but still needs to process it.
- **Completed.** This means that your document had the information we needed. You don't need to do anything else.
- **Not accepted.** This means that we got your document but it either wasn't the right document or wasn't needed for your case. This status will show in only rare circumstances. If a document has this status, you can call your agency for more information and to see if you need to submit another document.

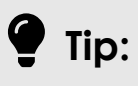

If you submitted a document using the MyACCESS app or the ACCESS website, you can tap the document to open it in the PDF reader on your phone.

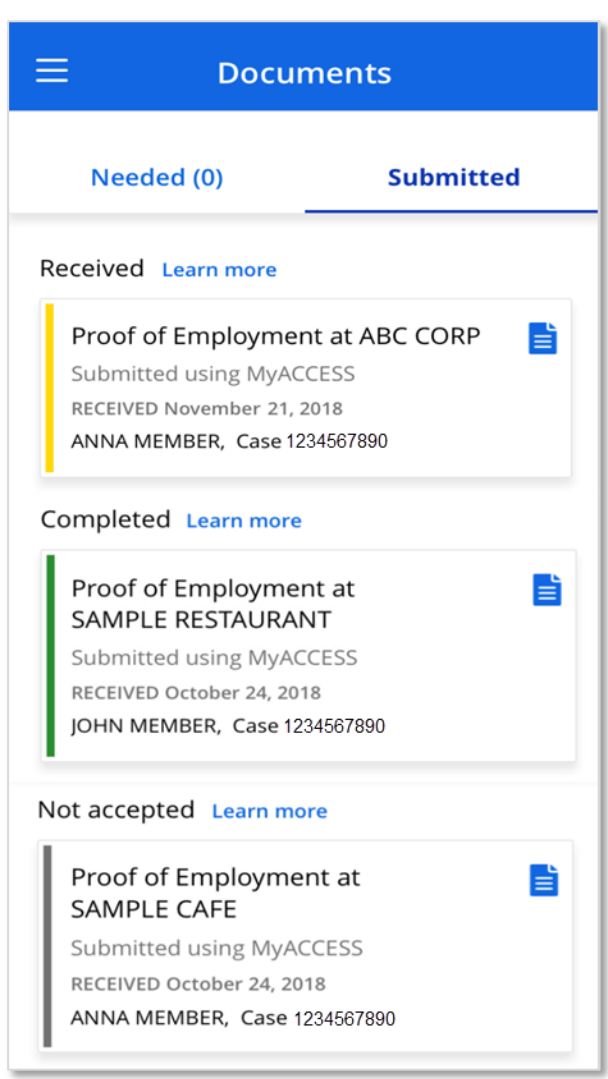

# **Viewing Your Digital Benefits Cards**

### **STEP 1**

Select My benefits cards from the Navigation menu**.** If you have been issued both a SeniorCare card and a ForwardHealth card, you will see a dropdown menu with both card options. Select the card you would like to view.

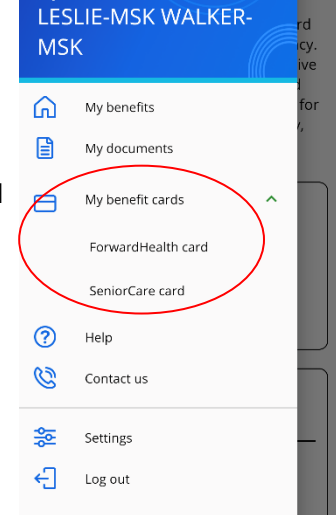

Download

**MVACCESS** 

### **STEP 2**

Select the name of the person whose digital card you would like to view.

Close

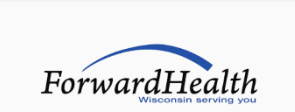

Digital ForwardHealth card

Whose digital ForwardHealth card do you want to view?

John Doe

Jane Doe

### **STEP 3**

View your digital card. You can show your digital card at provider visits to access covered benefits. You can see details about using your digital card by selecting dropdown menu arrow underneath the card.

### **Digital ForwardHealth card**

You may be asked to show the card below at each visit with a doctor or health care provider. In addition, you may be asked to give the ID number listed on the card (8208018686) when you call to ask for information about your eligibility, benefits, or claims.

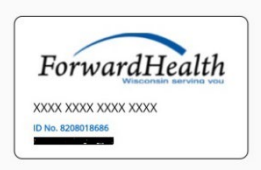

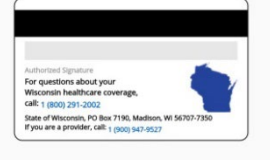

How to use your digital ForwardHealth card

Go to My benefits home page **View PDF** 

### **STEP 4**

If you select View PDF, you will open a PDF of the digital card. You can select Download on the top left of the screen to download a PDF file of your digital card.

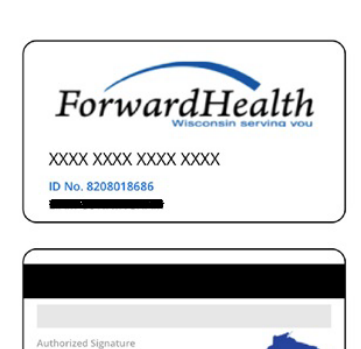

For questions about your Wisconsin healthcare coverage<br>call: 1 (800) 291-2002 State of Wisconsin, PO Box 7190, Madison, WI 56707-7350<br>If you are a provider, call: 1 (900) 947-9527

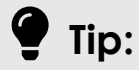

If you are no longer enrolled in a program you have been issued a card for, you will see a banner above your digital card.

**Digital ForwardHealth card**  $\equiv$ 

You are no longer enrolled in this program. For questions about your Wisconsin health care benefits, call 1-800-291-2002.

You may be asked to show the card below at each visit with a doctor or health care provider. In addition, you may be asked to give the ID number listed on the card (2202728422) when you call to ask for information about your eligibility, benefits, or claims.

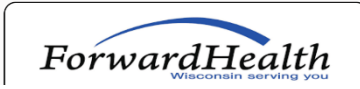

# **How to Update your Address**

## **STEP 1**

Choose "My **Contact** Information" from the navigation menu. You will only see this link if you're currently getting benefits.

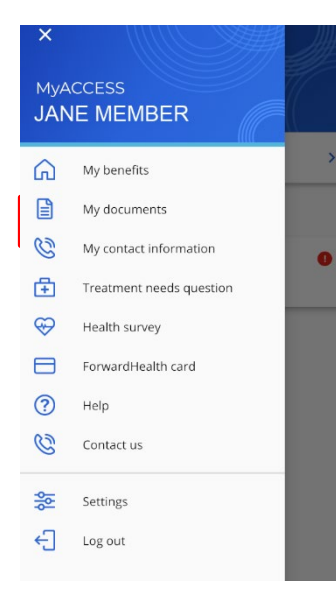

### **STEP 2**

When you select the "My Contact Information" link from the navigation menu, your household's contact information is shown. Here you can review and make changes to the Household Address, Mailing Address, and Phone Numbers and make updates as needed.

### My contact information

**O** If you recently submitted an address or contact information change, please allow the system to process the change before it is displayed below.

Please review all your contact information below. Select "Next" when you are done reviewing and making changes.

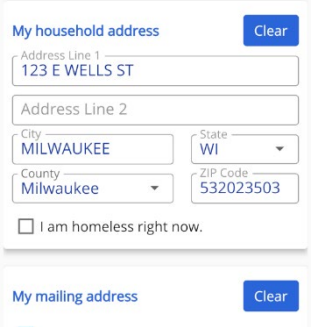

### **STEP 3**

The current mailing address on file is displayed in the "My mailing address" section. A mailing address is where you'll receive your mail, which can be different than your household address. It is very important that the mailing address is always accurate.

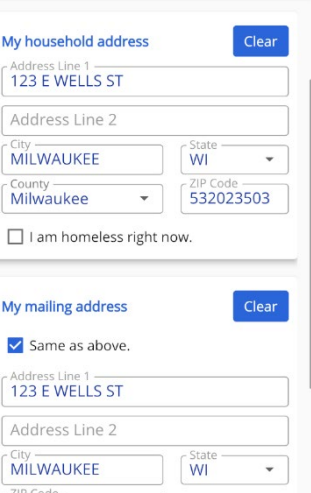

## **STEP 4**

In the "My phone numbers" section, you can update, remove, or add a Home, Work, Cell, or \*Message phone number. After reviewing and making updates to your contact information, select the "Next" button on the bottom of the page.

\*A "Message Phone Number" is a number where a voice message can be left for the recipient.

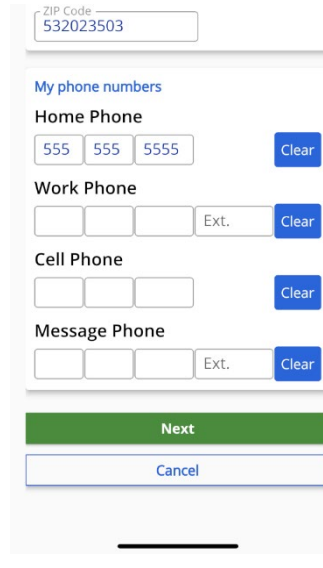

### **STEP 5**

After selecting "Next," the updated contact information is displayed. After final review of the updated contact information, click "Edit" to return to the "My Contact Information" page to make changes if needed. Otherwise click "Submit."

### My contact information summary

Please review the changes you just made. If your information is correct, please select "Submit". Select "Edit" if you need to make changes.

### My Household Address

123 ABC STREET MILWAUKEE, WI 532023503

### **My Mailing Address**

123 ABC STREET MILWAUKEE, WI 532023503

### Please contact your agency or visit the ACCESS website if you need to report any of the changes below:

. Changes to housing and utility bills. · Someone leaving or joining the household. · Change in household expenses or income. • Change in address and contact information

### **STEP 6**

After clicking "Submit", the the success page will display. Make note of the tracking number on this page which is useful to have just in case. It may take a few days to see your changes in the My contact information section of the app.

532023503

Your information has been submitted.

Success!

### **Next steps**

Your tracking number is 5702505756. Be sure to write down this number for your records. You may not see the changes reflected right away because your agency needs to review and process your new information

To view and submit documents to provide proof of your answers, select "My documents" in the navigation menu.

Some programs require you to show proof of your change in address. If you need to submit proof, you will get a letter telling you what documents you need to submit Some examples of proof documents you may

- need to submit includes: · Lease document · Property tax statement
- · Rent receipt

**Go to My benefits**